## **Midden West-Vlaamse Hobby COMPUTER CLUB ROESELARE**

Vrijetijdspas

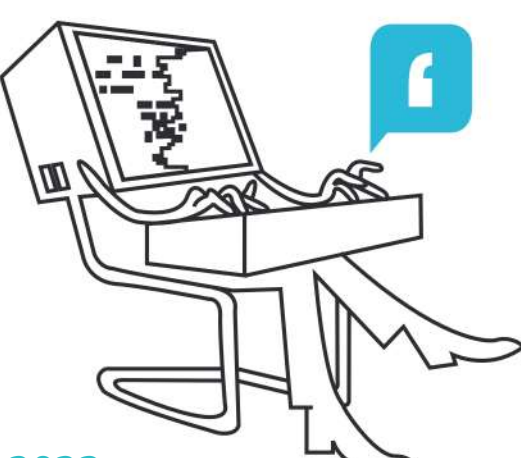

# Ons Kompjoeterblad

Jaargang 38 - Nummer 4 - september/oktober 2023

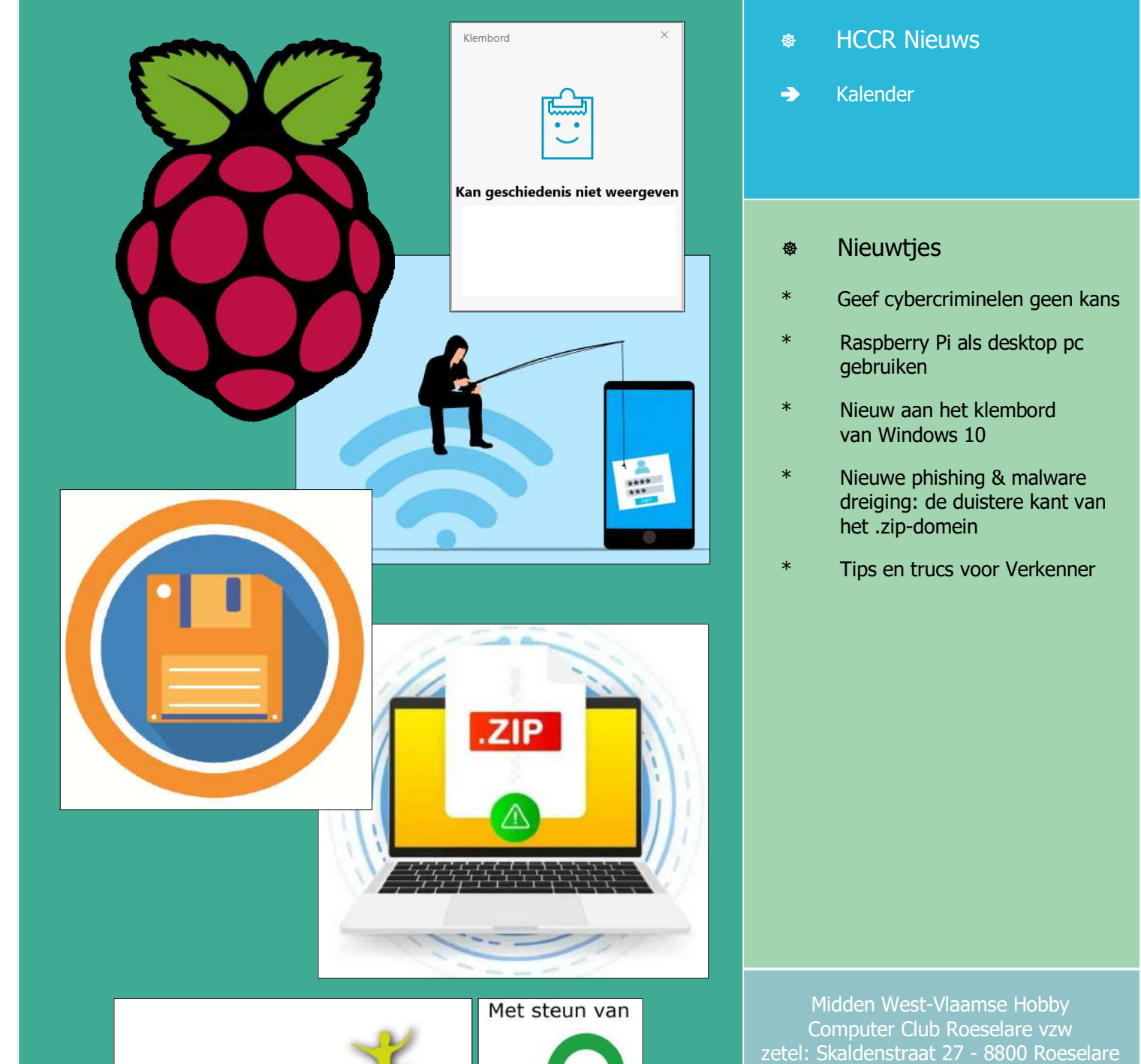

ROESELAR

RPR Kortrijk Ondernemingsnummer 432327416 info@hccr.be - http://www.hccr.be

Betalingen op rek MWVHCCR BE12 0689 3213 7792

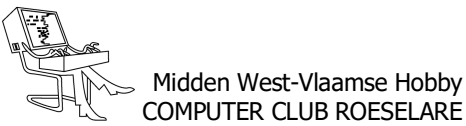

## **\*** HCCR NIEUWS

## **\* Onze kalender voor 2023/2024**

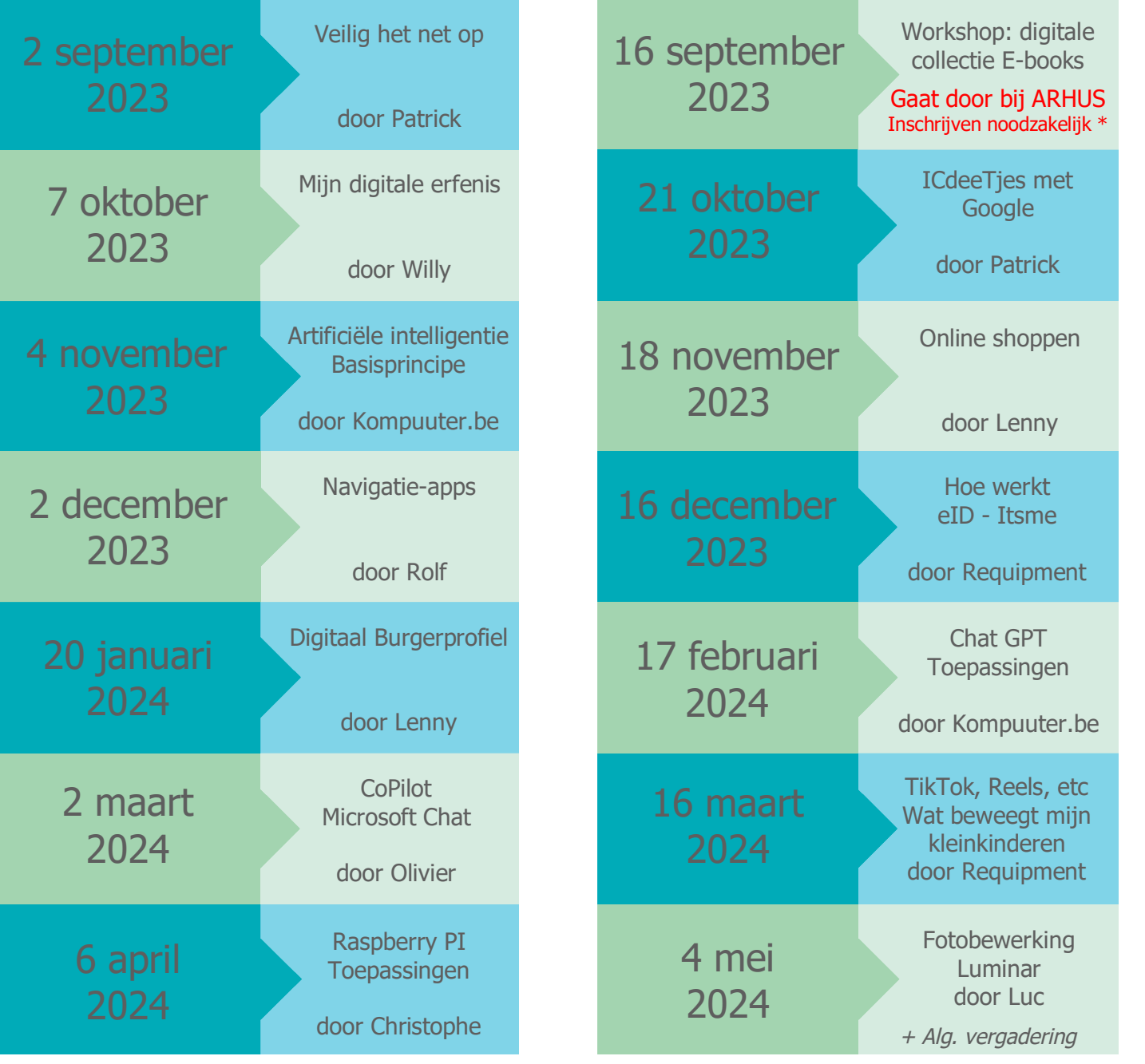

- \* In verband met zaterdag 16 september 2023 *Workshop: digitale collectie E-Books van ARhus. Deze namiddag gaat door bij ARhus, lokaal: Verzonken Kasteel, De Munt 8, te 8800 Roeselare.*
- Eenmalig en op vraag van de mede inrichters, moet iedereen voor deze bijeenkomst inschrijven.
- Toegang is gratis.
- Gebruik ons inschrijfformulier. Inloggen met uw HCCR-account of gebruikmakend van uw persoonlijk mailadres, aan u de keuze. Zeker inschrijven voor 10 september via onderstaande URL. https://tinyurl.com/w9rmzt8y
- Via deze QR-Code kom je meer te weten over de 'Tournée digitale' van ARhus en Stad Roeselare

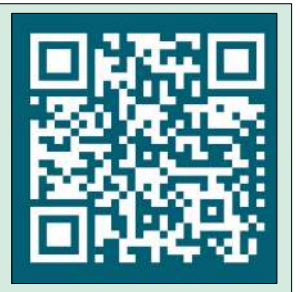

## **<sup><sup>®</sup>** NIEUWTJES</sub></sup>

## **\* Geef cybercriminelen geen kans !**

*Wat is cybercrime? - Criminelen maken gebruik van het internet om frauduleuze handelingen uit te voeren. Deze criminele handelingen zijn niet altijd zichtbaar maar kunnen wel veel schade aanrichten. Computercriminaliteit of cybercrime is strafbaar in België.*

## *Soorten cybercrime*

Oplichters worden steeds inventiever en slaan de laatste jaren massaal toe op het wereldwijde web met telkens nieuwe methoden van fraude en oplichting.

#### *Phising*

Via een link in een valse mail of sms van een bank, overheidsinstantie, bedrijf of wedstrijd proberen criminelen om jouw persoonlijke gegevens, zoals pincode of wachtwoord, te bemachtigen. Ook geld probeert men zo af te troggelen.

## *Virus*

Een virus kan je computer beschadigen of zelfs jouw volledige harde schijf wissen. De meeste virussen worden per e-mail verspreid en zijn vermomd als onschuldige bijlage. Virussen kunnen zichzelf via jouw mailbox verder verspreiden.

#### *Malware*

Gijzelsoftware zorgt ervoor dat je als gebruiker geen toegang meer hebt tot jouw systeem of bestanden, in sommige gevallen wordt losgeld geëist om terug toegang te krijgen.

## *Hacking*

Hackers proberen in te breken in jouw computersysteem of netwerk. Hiervoor maken ze onder andere gebruik van de hoger vermelde technieken.

## *ID-Fraude*

Hierbij maakt een andere persoon misbruik van jouw persoonlijke gegevens. Ze doen onder meer bestellingen in jouw naam of vragen uitkeringen in jouw naam aan. Een fraudeur kan zich zo schuldig maken aan oplichting en diefstal.

### *Tips voor jouw online veiligheid*

1/ Voor een sterk en veilig wachtwoord combineer je best hoofdletters, cijfers en speciale tekens.

2/ Maak je wachtwoord voldoende lang. Een zin is hiervoor ideaal.

3/ Wijzig je wachtwoord om de drie maanden.

4/ Vervang wachtwoorden door een vingerafdruk of gezichtsherkenning. Ook tweestapsverificatie beschermt jouw toestellen en accounts beter.

5/ Vergeet geen back-up te maken Doe dit op een externe harde schijf of automatisch via een cloudservice.

6/ Door regelmatig je systemen up te daten blijft de bescherming ervan ook up to date.

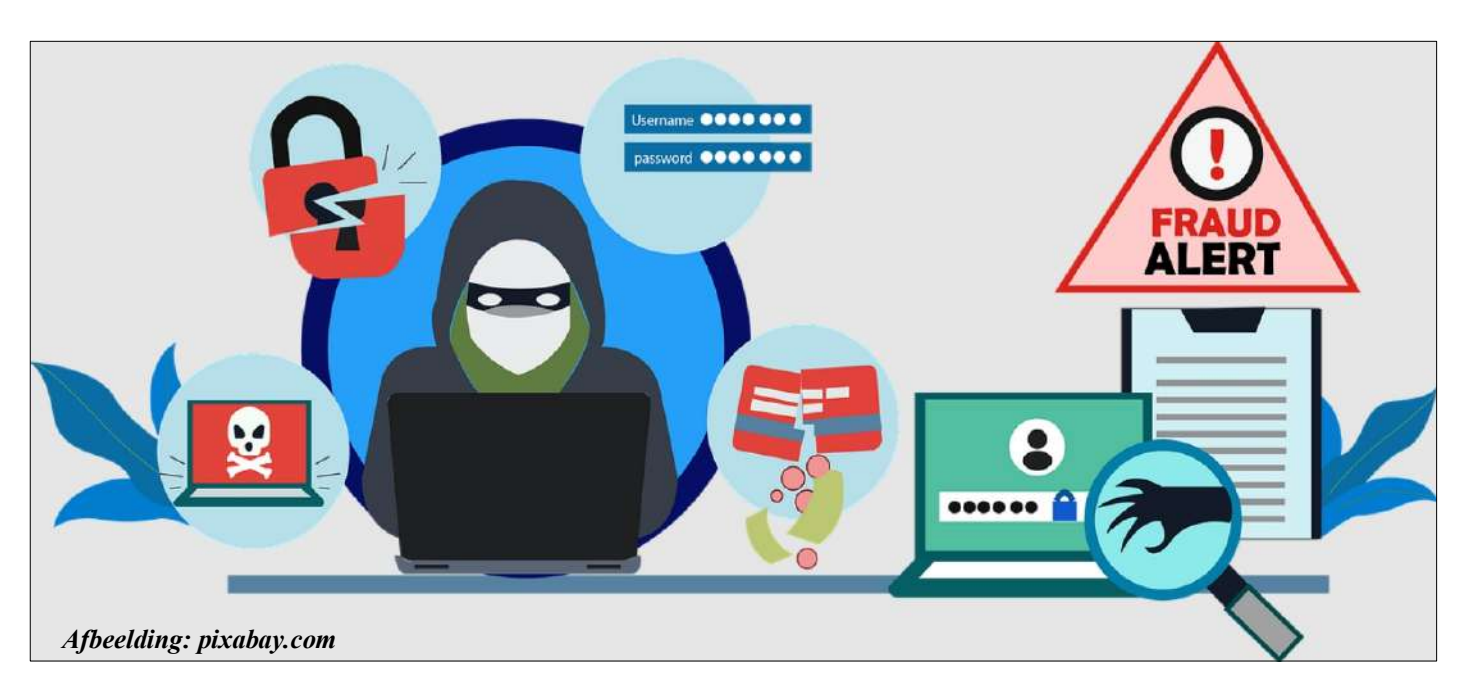

8/ Bescherm je online privacy, niet iedereen hoeft alles over jou te weten. Geef nooit persoonlijke informatie door.

9/ Leer verdachte berichten herkennen en open geen vreemde links of bijlagen.

10/ Wees kritisch, Lijkt iets te mooi om waar te zijn, dan is het dat meestal ook.

 *Meer info over cybercrime & veilig internetten* - Safe on Web https://www.safeonweb.be

- Te mooi om waar te zijn https://www.temooiomwaartezijn.be

- Bescherm jezelf online tegen phishing https://www.beschermjezelfonline.be

- Centrum voor cyber security https://www.ccb.belgium.be

- Preventie catalogus over cybercriminaliteit https://www.cyberpreventie.be

*Toch slachtoffer?*

- Meld een verdachte sms/e-mail.

Stuur een screenshot van de sms/e-mail door naar verdacht@safeonweb.be

Safeonweb heeft nu ook een app waarmee je op een snelle en eenvoudige manier op de hoogte blijft

- Doe aangifte bij de politie.

Maak hiervoor best een afspraak via uw plaatselijk politiekantoor.

- Breng je bank op de hoogte. Laat je kaarten blokkeren.

Card Stop 078 170 170

- Aarzel niet om erover te praten, hulpverleners staan voor je klaar.

https://www.slachtofferzorg.be/oplichting

Bron: Internet Diverse folders, ARhus, Lokale Politie en Stad Roeselare

## **\* Raspberry Pi als desktop pc gebruiken**

*Eindelijk de knoop doorgehakt: je hebt een Raspberry Pi gekocht. Als je naar het apparaat kijkt, weet je dat je het voor zoveel projecten kunt gebruiken ... maar je weet niet zeker hoe. Kan dit kleine apparaat echt fungeren als een desktop-pc? Als een server? Als een radiostation?*

Ja het kan! Gewoon door een besturingssysteem op de SD-kaart te installeren heb je een aantal geweldige toepassingen binnen handbereik. Af en toe is een gespecialiseerd besturingssysteem vereist, maar over het algemeen is het proces hetzelfde: opstarten, uw Raspberry Pi configureren, wat software installeren en genieten!

Om jou op weg te helpen, hebben we geweldige toepassingen voor de Raspberry Pi verzameld, allemaal met gedetailleerde tutorials. We gaan ervan uit dat je een Raspberry Pi 4 gebruikt, maar de meeste van deze projecten zullen ook werken op de oudere modellen.

## *Desktop-pc*

Laten we beginnen met het eenvoudigste gebruik voor een Raspberry Pi: een desktopcomputer.

Dit is op verschillende manieren logisch, dit project zorgt dat je bijna alle apparatuur hebt die je nodig hebt voor je Raspberry Pi, reeds hebt.

Samen met de Pi zelf, de microSD-kaart en de voeding, heb je een HDMI-kabel en een geschikt beeldscherm nodig.

Net als bij een traditionele computer heb je ook een USB-toetsenbord en -muis nodig.

De Raspberry Pi heeft ingebouwde Wi-Fi en Bluetooth, maar als je een ander model gebruikt, heb je compatibele USB-dongles nodig (je kunt de compatibiliteit controleren op de Raspberry Pi Hub van elinux.org).

Als je echter liever Ethernet gebruikt, is de Pi uitgerust met een Ethernet-poort.

Nadat je het besturingssysteem (de nieuwste versie van Raspberry Pi OS - voorheen Raspbian), hebt geïnstalleerd vindt je er alle hulpmiddelen die je nodig hebt om uw Raspberry Pi als een desktopcomputer te gebruiken.

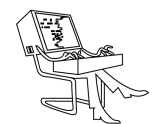

## **\* Nieuw aan het klembord van Windows 10**

*Sinds de update van oktober vorig jaar herbergt Windows 10 een nieuwe versie van het aloude Klembord. Met deze versie kun je niet alleen meerdere items opslaan in het geheugen, maar ook de gegevens van het Klembord delen met andere apparaten.*

### *Met klem*

Van oudsher kon je in Windows 10 maar een item tegelijk op het klembord plaatsen. In de nieuwste Windows 10-versie zijn de mogelijkheden verruimd. Je kunt nu zoveel items in het klembordgeheugen plakken als je wilt.

Het nieuwe klembord is standaard uitgeschakeld. Om het in gebruik te nemen druk je tegelijk de Windowstoets en V in. Je krijgt dan een venstertie in beeld waarin wordt gevraagd of je Klembordgeschiedenis wilt inschakelen. Klik met de muis op Inschakelen en je beschikt ineens over veel meer mogelijkheden voor knippen en plakken.

### *Kopiëren en plakken*

Met het nieuwe klembord ingeschakeld blijven de toetscombinaties Ctrl+C en Ctrl+V gewoon werken, net als het pop-upmenu met de opdrachten Kopiëren en Knippen als je met de rechtermuisknop op een geselecteerde tekst of afbeelding klikt. Alleen wordt nu elke tekst of afbeelding die je kopieert, automatisch opgeslagen op het klembord. Het aantal items dat je op het klembord kunt plakken, is onbeperkt, maar de maximale opslag in het geheugen is 4 MB. Om een van de op het klembord geprikte items te plakken in bijvoorbeeld een Word-document, druk je Windows-toets+V in. Je krijgt het Klembord-venster te zien waaruit je vervolgens met de muis het item kunt selecteren dat je nodig hebt. Je moet dan nog wel in je Word-pagina de plakopdracht uitvoeren om het gekozen item ook daadwerkelijk te zien verschijnen.

#### *Instellingen*

Het nieuwe klembord synchroniseert ook via de cloud. Op die manier kun je - als je bij meerdere Windows 10 pc's bent aangemeld met hetzelfde account –op al die computers van hetzelfde klembord gebruik maken. En dat kan best handig zijn.

Het delen met andere computers kun je inschakelen via de instellingen van het hulpprogramma. Klik op het vergrootglas links onderin het scherm van Windows en typ Klembordinstellingen. Klik dit woord aan in het venster dat opent.

Zet het schuifje bij Synchroniseren tussen apparaten naar Aan. Vereiste is wel dat je je bij je andere computer(s) aanmeldt met hetzelfde Microsoft-account.

#### *Wat synchroniseren?*

Zodra je synchroniseren hebt ingeschakeld, krijg je twee opties voorgelegd: Gekopieerde tekst automatisch synchroniseren en Gekopieerde tekst nooit automatisch synchroniseren. Bij de laatste optie krijg je in het Klembordvenster een wolkje bij alle items. Als je daar op klikt, wordt dit deel gesynchroniseerd via je account.

### *Nog niet helemaal af*

Het nieuwe klembord in Windows 10 is een handige toevoeging voor iedereen die teksten of afbeeldingen kopieert. Toch lijkt de nieuwe functie nog niet helemaal af te zijn. Zo missen we bijvoorbeeld de mogelijkheid om direct naar de instellingen te kunnen vanuit het klembord zelf. Je kunt alleen items selecteren, voor de overige instellingen moet je weer terug naar de algemene instellingen in Windows 10. Verder ondersteunt het klembord alleen muisbesturing; zodra je – met het klembord in beeld  $-$  op een toets drukt of een afbeelding of tekst selecteert, verdwijnt het scherm weer en moet je het opnieuw oproepen met Windows-toets+V. Je kunt het klembord dus niet permanent weergeven op de desktop of verplaatsen naar een andere plek op het scherm.

Bron: Mark Gamble https://id.nl

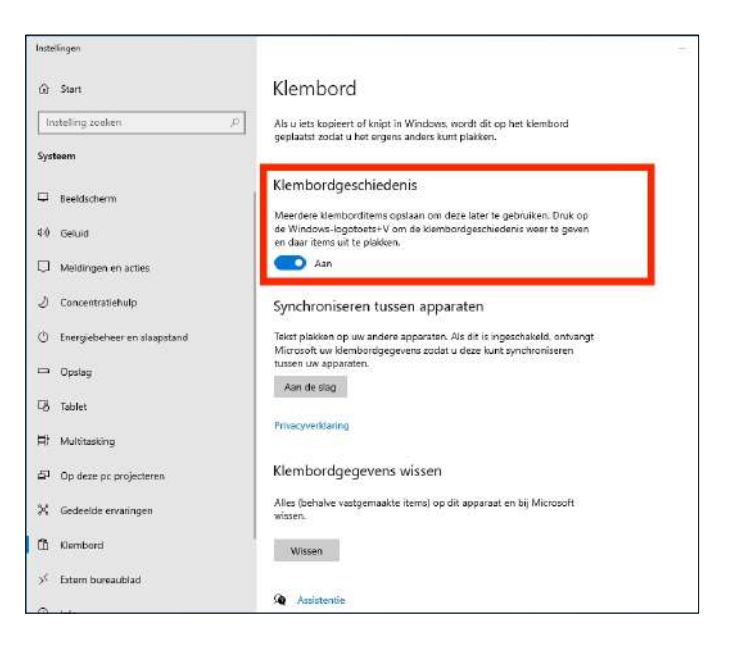

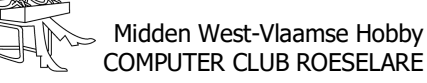

## **\* Nieuwe phishing & malware dreiging: de duistere kant van het .zip-domein**

*Het generieke hoofddomein .zip van Google is onlangs live gegaan. Op het moment van rapporteren waren er al meer dan 1000 domeinen geregistreerd. Het domein lijkt vooral populair bij cybercriminelen, aangezien er tal van (potentiële) phishing-domeinen tussen zitten.*

Risico's van generieke domeinen voor cybercriminelen Het besef dat sommige generieke topleveldomeinen boeven in de kaart kunnen spelen is niet nieuw. Hierbij valt vooral de .zip TLD van Google op. Aangezien het ook een populaire bestandsextensie is, kunnen cybercriminelen het gebruiken om links te creëren die er legitiem uitzien, maar die uiteindelijk leiden naar phishing-sites of malware verspreiden.

## *Toename van .zip-domeinregistraties*

Afgelopen weekend werden veel domeinen met de .zipextensie geregistreerd. Volgens het Internet Storm Center (ISC) bevat het zonebestand voor .zip momenteel ongeveer 1200 vermeldingen.

Blijkbaar was er midden vorige week een enorme prijsdaling voor .zip-domeinen, waardoor de interesse toenam. Sommige geregistreerde domeinen lijken geloofwaardig, zoals 7.zip. Maar een domein genaamd microsoft-office.zip lijkt niet veel goeds te beloven.

## *Phishing-gevaren en waakzaamheid*

Er bevindt zich zelfs een phishing-site achter. Deze vraagt om inloggegevens van een Microsoft-account, die vervolgens in handen komen van de criminele exploitant van de site.

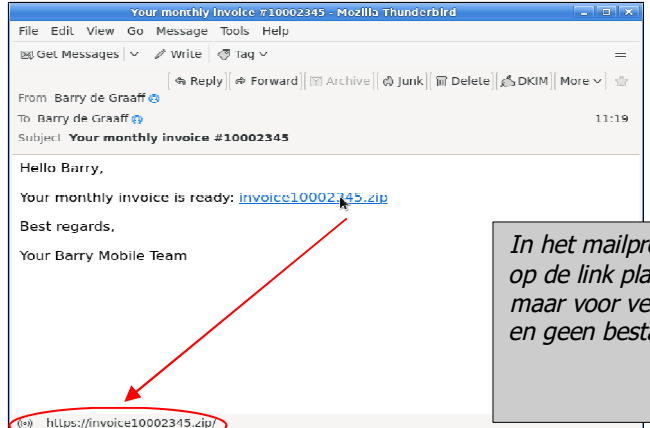

Bezoekers mogen daar nooit geldige gegevens invoeren! Sommige van de getroffen domeinen komen echter al voor op de filterlijsten van webbrowsers, zoals de Google Safe Browsing-lijst. Dit biedt echter geen garantie dat elke kwaadwillige pagina met een .zip TLD wordt gedetecteerd.

 *Verspreiding van malware via automatische links* Het probleem kan verergerd worden door automatische gegenereerde links voor domeinnamen in een tekst. Zo kan een tekstverwerker of e-mailprogramma bijvoorbeeld automatisch een link toevoegen aan de tekst 'install.zip' in instructies voor het archiveren van een map naar het bestand install.zip. Dit betekent dat niet alleen phishing, maar ook de verspreiding van malware mogelijk is.

## *Blokkeer toegang tot .zip-domeinen*

Veel van de geregistreerde domeinen verwijzen voorlopig nog niet naar reagerende webservers, maar dit zal waarschijnlijk slechts een kwestie van tijd zijn. Met links naar .zip-bestanden en domeinen moeten internetgebruikers nu beter oppassen voor mogelijke valstrikken.

De aanbeveling van het ISC klinkt misschien drastisch, maar gezien het risico lijkt het een goed idee: ITmanagers zouden over het algemeen de toegang tot .zip-domeinen moeten blokkeren totdat duidelijk wordt of de domeinen daadwerkelijk nuttig zijn.

Bron: Elwin Hodžić, https://www.ct.nl

## *Nota v/d redactie HCCR*

Naast de in dit artikel vermelde .zip domein, is er eveneens het domein .mov wat door criminelen kan ingezet worden voor frauduleuze praktijken.

Langs de andere kant, de populaire TLD .com, wordt toch ook gebruikt als een uitvoerbaar bestand.

In het mailprogramma Thunderbird kunt <sup>u</sup> nog steeds de muisaanwijzer op de link plaatsen om de volledige URL in de statusbalk te zien …, maar voor veel mensen is het misschien niet duidelijk dat dit een link is en geen bestand !!!

Afbeelding: Barry de Graaff blog.zimbra.com

*Alle artikels in dit nummer zijn puur informatief - Besproken software en/of hardware installeren gebeurd op uw eigen verantwoordelijkheid. - Noch de uitgever, noch de redactie, noch de HCCR kunnen aansprakelijk gesteld worden voor eventuele schade en/of gegevensverlies ten gevolge van het installeren van de besproken software en/of hardware.*

## **<sup><sup>®</sup>** NIEUWTJES</sub></sup>

## **\* Tips en trucs voor Verkenner**

## *Handige sneltoetsen voor bestandsverkenner*

De sneltoets Windows + E is er om het Verkennervenster te openen. Maar het is niet de enige snelkoppeling. Hier zijn enkele van de beste sneltoetsen die u ergens moet onthouden, of noteren.

- Shift + Del: verwijdert het geselecteerde bestand volledig en omzeilt de Prullenbak
- Ctrl + N: opent dezelfde map waarin u bladert in een nieuw Verkenner-venster
- Ctrl + F: Verplaatst de cursor naar de zoekvak
- Alt + pijl-omhoog: hiermee gaat u naar de bovenliggende map in Verkenner
- Alt + pijl-rechts / pijl-links: hiermee navigeert u door de mappen in de zijbalk
- Ctrl + Shift + N: maakt een nieuwe map aan
- Ctrl + W: sluit het huidige Verkenner-venster
- $-$  Ctrl  $+$  Shift  $+$  Z: Verwijderen van laatste verwijdert bestand in de map
- Ctrl + Shift + Y: verwijder de bestanden die onlangs zijn hersteld opnieuw met de bovenstaande snelkoppeling
- Shift + rechtsklikken: onthult verborgen contextmenu-opties

## *Recente bestandsgeschiedenis*

Werk je keer op keer met dezelfde bestanden? Net als Mac's Finder, wordt Verkenner ook geleverd met een handige functie die alle bestanden onthoudt die u onlangs hebt geopend en waarmee u hebt gewerkt. Hoewel dit tijdbesparend kan zijn, is niet iedereen op zijn gemak bij het gebruik van deze functie. Het kan zorgelijk zijn als u aan vertrouwelijke documenten werkt en bang bent dat iemand deze ziet of, erger nog, er toegang toe heeft.

Om deze functie in of uit te schakelen, opent u de Verkenner, klikt u op Bestand en selecteert u map wijzigen en zoekopties.

Op het tabblad Algemeen kunt u op Wissen klikken om alle recent geopende bestandsgeschiedenis te verwijderen. U kunt de functie in- of uitschakelen naast het tabblad Privacy. Dit werkt zowel voor bestanden als voor mappen.

#### *Keer de bestandsselectie om*

Werkt u met te veel bestanden? Hier is een handige snelkoppeling om geselecteerde bestanden om te keren. Stel, u heeft 100 bestanden, maar u wilt er slechts 90 verwijderen. U selecteert de 10 die u niet wilt verwijderen en drukt vervolgens op de optie Omkeren selecteren onder Home. Hiermee worden de resterende 90 bestanden geselecteerd die u oorspronkelijk wilde verwijderen. Hier is de sneltoets om hetzelfde effect te bereiken:  $Alt + H + S + I$ .

## *Draai foto's naar links / rechts*

Smartphones hebben het ongelooflijk gemakkelijk gemaakt om onderweg op afbeeldingen te klikken. Soms staan deze foto's niet in de juiste hoek. Dit kan ook gelden voor afbeeldingen die van internet zijn gedownload. Ik werk de hele dag met afbeeldingen en vond deze handeling erg handig. Selecteer de afbeelding (en) en klik onder de 'Hulpprogramma's voor afbeeldingen' op Links draaien of Rechts draaien om de afbeeldingen te draaien. Werkt ook met afbeeldingen die in bulk zijn geselecteerd. Handig, hè?

## *Vervang 'Snelle toegang'door deze pc*

Wanneer u de Windows + E-snelkoppeling gebruikt om de bestandsverkenner te openen, wordt deze standaard altijd geopend in 'Snelle toegang'. Hoewel dit geen probleem is, omdat er tal van handige snelkoppelingen in de zijbalk zijn om toegang te krijgen tot mappen, wilt u misschien Bestandsverkenner op deze pc openen. Old school, hé. Ik ook!

Start de bestandsverkenner. Klik met de rechtermuisknop om Opties te selecteren en selecteer op het tabblad Algemeen Deze pc in het vervolgkeuzemenu naast de optie 'Verkenner openen in'.

## *Pas snelkoppelingen voor snelle toegang aan*

Snelle toegang is een nieuwe functie die zijn weg vond naar Bestandsverkenner met de lancering van Windows 10. Een handige lijst met snelkoppelingen naar verschillende maplocaties. U kunt deze lijst bewerken om desgewenst meer mapsnelkoppelingen toe te voegen. Het ondersteunt een interface voor slepen en neerzetten, wat betekent dat je gewoon de map hoeft te selecteren en naar 'Snelle toegang'moet slepen om hem daar te plakken.

#### *Werkbalk Snelle toegang*

Deze is standaard verborgen, maar u kunt deze gemakkelijk zichtbaar maken. Klik met de rechtermuisknop op een item in het lintstijlmenu en selecteer de optie Werkbalk Snelle toegang weergeven. Als je het eenmaal zichtbaar hebt, kun je het verder bewerken door handige snelkoppelingen uit het lintmenu toe te voegen aan de werkbalk volgens dezelfde methode.

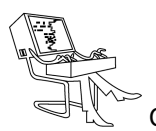

Klik met de rechtermuisknop op een optie die u wilt toevoegen en selecteer Toevoegen aan werkbalk Snelle toegang. Enkele handige snelkoppelingen zijn paneelweergave, opties voor delen of zelfs afbeeldingstools zoals opties voor links en rechts draaien.

## *Geavanceerde zoekoperatoren*

Sommigen van jullie zijn wellicht op de hoogte van geavanceerde zoeksyntaxis zoals Booleaanse operatoren en parameters die je kunt gebruiken in zoekmachines zoals Google. Wist u dat u ook vergelijkbare zoekoperatoren kunt gebruiken in Verkenner? Klik op het zoekveld of gebruik de sneltoets Ctrl  $+$  F.

### *Bewaar zoekopdrachten*

Ik snap het. sommigen van jullie vinden het misschien moeilijk om deze zoekopdrachten te onthouden en dat is oké. Dit is de reden waarom Microsoft nog een handige functie heeft. U kunt deze zoekopdrachten nu opslaan, zodat u de zoekopdrachten met één klik op de knop kunt herhalen.

Zodra u een zoekparameter heeft gevonden waarmee u tevreden bent en die u in de toekomst opnieuw wilt gebruiken, klikt u op de optie Zoekopdracht opslaan in het menu en geeft u deze een naam. Dat is het. U kunt die zoekparameter nu gebruiken met de handige naam die u zojuist hebt gegeven.

## *Groepsbestanden*

Wanneer u bestanden maakt en deze in een map opslaat, is er geen specifieke volgorde. Meestal worden ze op naam opgeslagen, maar u kunt dat en meer wijzi-

gen. Er is een optie genaamd Groep waarmee u bestanden in elke map kunt groeperen op type, datum, naam, tags, dimensie en meer.

Klik gewoon op de optie Groeperen op en kies hoe u de bestanden in die specifieke map wilt organiseren. U kunt ook verschillende instellingen hebben voor verschillende mappen. In het bovenstaande voorbeeld heb ik ze gegroepeerd op type, zodat afbeeldingen onder de ene kop staan en mappen onder de andere. Netjes, hè?

Deze instelling terug uitschakelen, kies onder Groeperen 'Geen'.

#### *Open websites*

U kunt elke website of webpagina rechtstreeks vanuit de bestandsverkenner openen. Het enige dat u hoeft te doen, is het adres of de URL van de website in de adresbalk typen en op Enter drukken, en de site wordt geopend in uw standaardbrowser.

### *Toegang tot netwerkbestanden*

U kunt ook de Windows Verkenner gebruiken om bestanden van de computer naar andere apparaten in uw netwerk te pushen, zoals Android TV of NAS.

Ik gebruik het bijvoorbeeld vaak om vanaf mijn pc bestanden naar mijn Nvidea Shield-TV te pushen. Over het algemeen moet u eerst 'Opslagtoegang' inschakelen op de Android TV, ga vervolgens naar uw Windowspc op hetzelfde wifi-netwerk en typ '\ SHIELD' in Bestandsverkenner. En je hebt vanaf je pc toegang tot je Android TV-bestandsbeheer.

## *Donker thema in Verkenner*

Je kunt het Verkenner-thema wijzigen in de donkere modus in Windows 10. Het enige wat je hoeft te doen is naar Instellingen> Persoonlijke instellingen> Kleuren te gaan, naar de onderkant van de pagina te scrollen en verander de standaard app-modus van licht naar donker.

Deze instelling kan op uw laptop wat stroom besparen, dus langer werken zonder opnieuw te moeten bijladen.

> Bron: nl.geekmarkt.com Afbeelding: adamcomputerhulp.nl

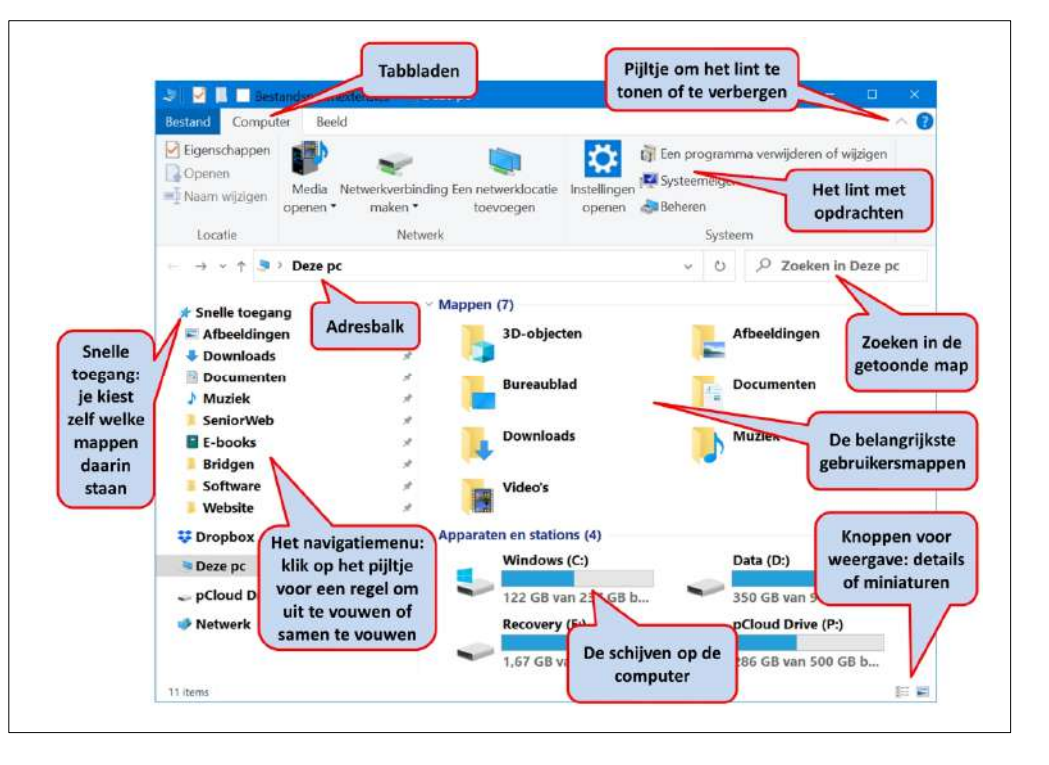